# **ABB Drives**

**Quick Start-up Guide SREA-01 Ethernet Adapter Module**

> 3AUA0000042902 Rev A Effective: 01.10.2008 © 2008 ABB Oy. All rights reserved.

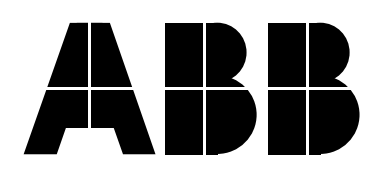

# **SREA-01 Quick Start-up Guide**

#### **1. Connecting power and network**

Connect 9–28 V AC/DC to Vin+ and Vin-.

Connect a cross-over Ethernet cable directly to the unit for startup. You can use a network after you have configured the unit.

#### **2. Connecting to SREA-01 over Ethernet**

The default Ethernet configuration is:

IP address: 10.200.1.1

Subnet mask: 255.255.255.0

Username: admin

Password: admin

Connection method 1:

Configure your PC to the same subnet (e.g. IP address 10.200.1.2 and subnet mask 255.255.255.0).

Use Internet Explorer or Mozilla Firefox and go to location **http://10.200.1.1.**

Connection method 2:

Install the ABB IP Configuration Tool from the attached CD. When you start the program, it will search for connected SREA-01 modules. You can change the network settings of the module by double clicking it.

Use Internet Explorer or Mozilla Firefox and go to location http://<ip of the SREA-01 module>, e.g. **http://10.200.1.1.**

## **3. Connecting drive(s)**

If you have a single ACS350, ACH550 or ACS550, it is easiest to use the supplied RJ45 cable to connect to the panel port.

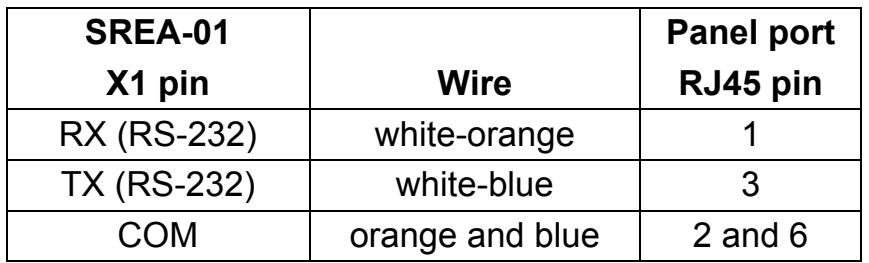

If you have multiple drives or an ACS800, use the RS-485 connection. Connect the A- channels of the SREA-01 unit and the drives together, the B+ channels together and the COM connector to the data ground connectors of the drives. Use 120 ohm terminating resistors in the network.

#### **4. Basic drive settings**

Check the communication settings of the drive (either group 52 or 53 in most drives, depending on the connection type).

Station id/number has to be unique for each drive! The baud rate selection and parity have to be same on all drives and SREA-01. You can use for example 9600 bit/s, no parity, 1 stop bit.

## **5. Basic SREA-01 settings**

You can change the Ethernet settings under **Setup – Ethernet**.

Select the correct drive connection settings under **Setup – Modbus**.

• Select Physical Interface.

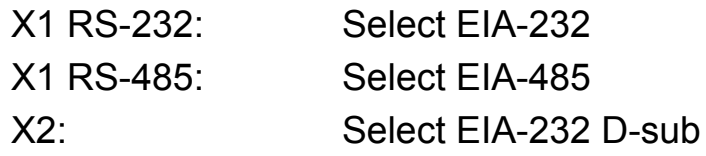

• Usually most other settings are suitable by default (RTU, 9600 bps, no parity, 1 stop bit).

To search for connected drives, go to page **Configuration -Devices** and select **autodetect**.

#### **6. More information**

For more detailed information, please refer to the SREA-01 User's Manual located on the attached CD-ROM.